# **Principaux taux et barèmes - Nouveautés 2021 (inclus dans la mise à jour)**

## **Généralités**

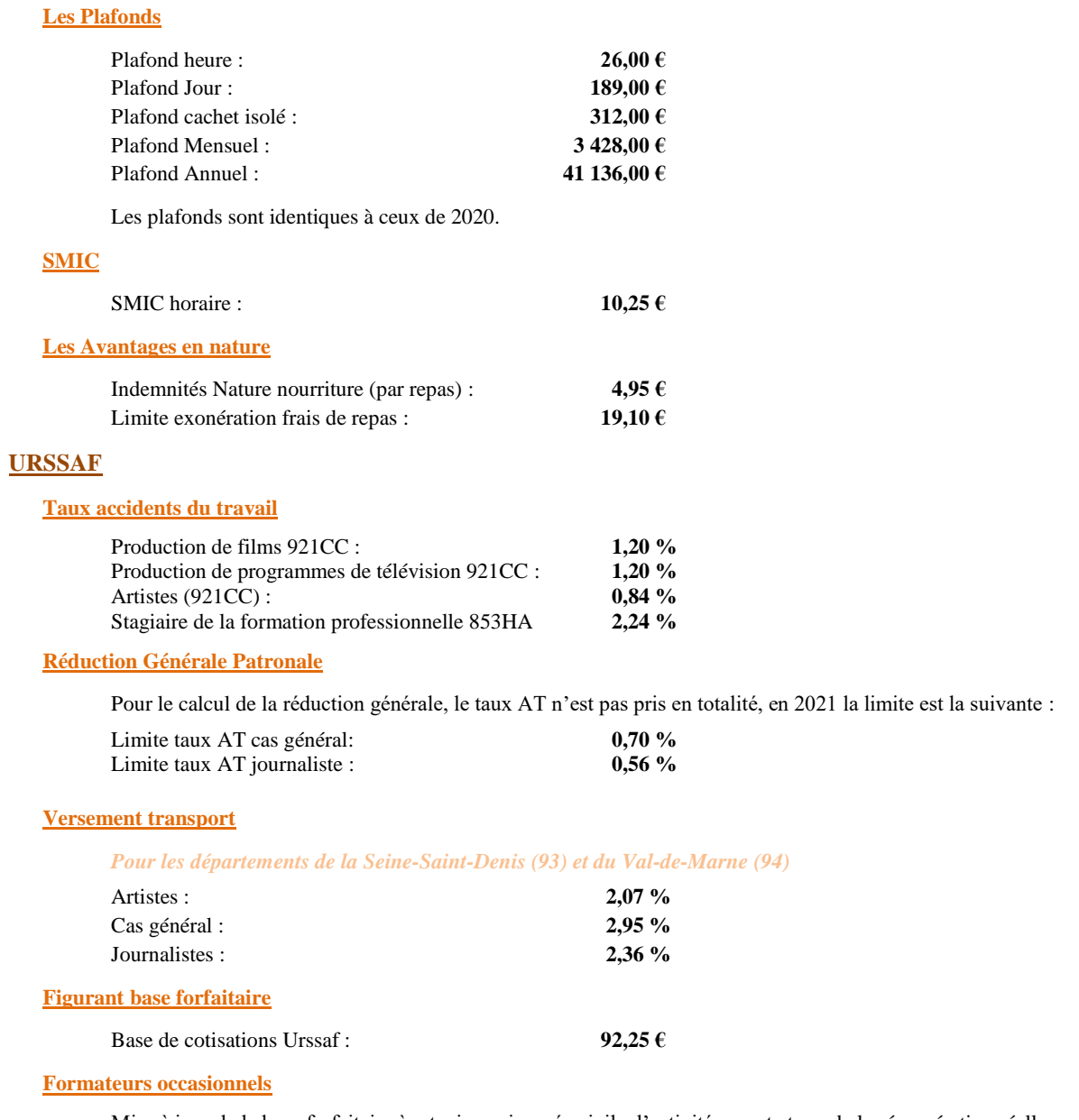

Mise à jour de la base forfaitaire à retenir par journée civile d'activité compte tenu de la rémunération réelle.

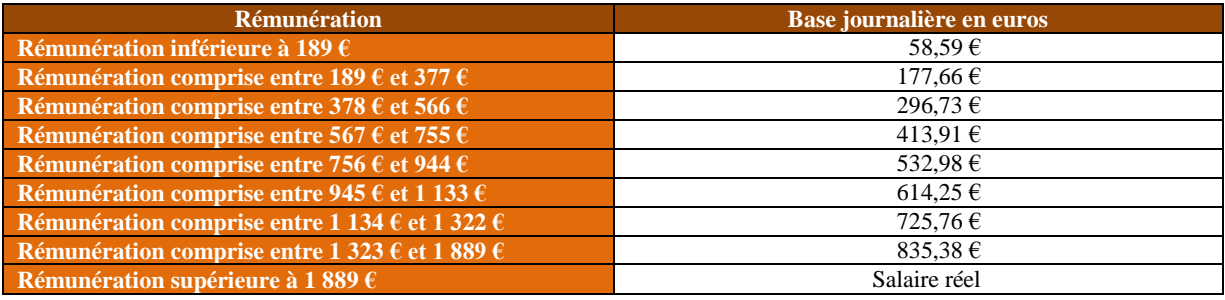

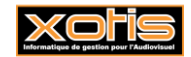

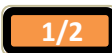

**14/01/2020**

### **Autres barèmes**

**Bornes retenues à la source** 

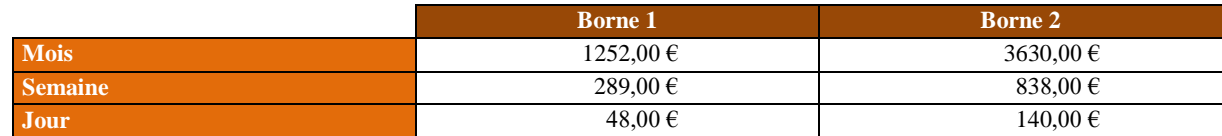

**Taxe sur les salaires** 

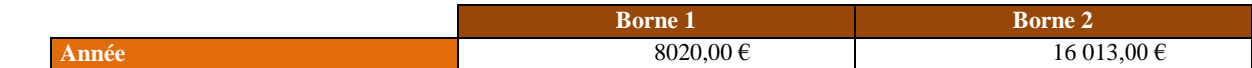

### **Barèmes saisies sur salaire**

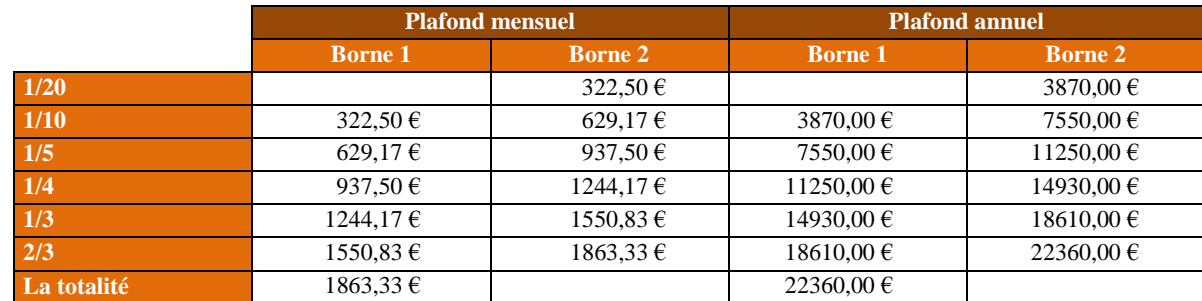

Les seuils des barèmes ci-dessus sont augmentés de 1490,00 € annuel (124,17 € mensuel) par personne à charge.

### **Titre restaurant**

La valeur du titre restaurant ouvrant droit à exonération doit être comprise entre **9,25 €** et **11,10 €**. L'exonération maximale de la participation patronale est de **5,55 €.**

#### **Limite d'exonération stagiaire**

3,90  $\in$  par heure.

### **Activité partielle 2021**

**Valeur minimale de l'indemnité d'activité partielle versée au salarié**

Valeur « plancher » **8,11 €**

**Valeur maximale de l'indemnité d'activité partielle versée au salarié**

A partir des périodes d'activité partielle 2021, l'indemnité d'activité partielle versée au salarié est plafonnée à 4,5 SMIC (soit 32,29 € pour une indemnité à 70%).

### **Autres informations 2021**

**Prime Exceptionnelle de Pouvoir d'Achat (PEPA)** 

La Prime Exceptionnelle de Pouvoir d'Achat n'est pas reconduite en 2021.

**Abattement fiscal pour les contrats n'excédant pas 2 mois (uniquement pour les salariés pour lesquels l'employeur ne dispose pas d'un taux transmis par la DGFIP)**

Abattement par mois : **637,00 €**

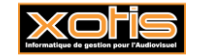

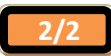

## **Création d'un nouveau dossier**

Il n'est pas obligatoire d'ouvrir un nouveau dossier de paye, toutes les applications de Studio permettent la gestion de l'année de traitement.

**Important :** De nouvelles exonérations de charges patronales et d'aide au paiement sont prévues (en attente du décret). Si vous ouvrez un nouveau dossier en 2021, Studio ne sera pas en mesure lors de la déclaration de ces exonérations et aide en DSN d'aller rechercher les éléments dans un le dossier 2020. Vous devrez donc, soit ressaisir manuellement les montants d'exonérations et d'aide dans la DSN effectuée dans le dossier 2021, soit ajouter une fraction pour pouvoir déposer une DSN uniquement avec les exonérations (qui sera générée sur le dossier 2020). Toutefois pour ceux qui souhaitent créer un nouveau dossier, voici la démarche à effectuer.

#### **Création d'un nouveau dossier**

Au menu de Studio, Cliquez sur *Dossier* puis sur *Nouveau*

Renseignez la société et le dossier puis cliquez sur valider

#### **Duplication des paramètres**

Au menu de Studio, Cliquez sur *Outils* puis sur *Duplication paramètres*

- Recherchez le dossier à dupliquer (le dossier que vous avez utilisé en 2020).
- Répondre **Non** à « *Copie du plan de paye société (+ Param modules)* » (excepté si vous avez changé de société).
- Répondez **Oui** à *« Copie des paramètres dossier* »
- Répondez **Oui** à « *Copie du plan de paie dossier (+ Param modules)* » (mettre à Oui les deux options)
- Répondez **Oui** à « *Copie paramétrage intégration* »
- Répondez **Oui** à « *Copie des conventions collectives* »
- Répondez **Oui** à « *Copie des qualifications* »
- Répondez **Oui** à « *Copie des groupes de cotisants* »
- Répondez **Oui** à « *Copie des paramètres DUCS par organisme* »

### **Eventuellement**

- Répondez **Oui** à « *Copie des paramètres des AEM* », **si** le nouveau dossier est la continuité du dossier pris en référence pour la duplication (*dossier à dupliquer*).
- Répondez **Oui** à « *Copie des sections* » si vous utilisez les sections analytiques dans le dossier de paye
- Répondez **Oui** à « *Copie des postes budgétaires* » si vous utilisez les postes budgétaires dans le dossier de paye
- Répondez **Oui** à « *Copie des paramètres contrats*» si habituellement vous éditez les contrats Word
- Répondez **Oui** à « *Copie des numéros d'objet* » si vous utilisez les mêmes numéros d'objet dans le dossier de paye
- Répondez **Oui** à « *Copie des banques* » si vous utilisez les mêmes banques dans le dossier de paye

Paramètres des AEM (si le nouveau dossier est la continuité du dossier pris en référence pour la duplication « *dossier à dupliquer* » : exemple le dossier 2021 est la continuité du dossier 2020) : Cette rubrique est accessible uniquement avec le code SUPERVISEUR.

- Vérifiez dans votre dossier **2020** s'il existe un lien AEM (« *Paramétrage* » / « *Dossier* » / Onglet « *Pôle Emploi* »)
	- S'il y a un lien AEM dans le dossier 2020, recopiez ce même lien dans le dossier 2021.
	- S'il n'existe aucun lien AEM dans le dossier 2020, indiquez dans le dossier 2021 le chemin du dossier 2020.

### **En cas de doute contactez-nous.**

 $\triangleright$  Cliquez sur le bouton

### **Duplication du fichier salarié**

Au menu de Studio, cliquez sur *Outils* puis sur *Duplication salariés*

- Sélectionnez le dossier à dupliquer (le dossier utilisé en 2020)
- Répondez **Non** à « *Conversion Euro* »
- → « *Dupliquer*» : si vous répondez **Tous les salariés** : Tous les salariés seront dupliqués
	- **Uniquement les salariés non sortis définitivement** : Seuls seront dupliqués les salariés pour lesquels la zone « *Départ définitif* » n'est pas cochée.
	- **Uniquement les salariés ayant travaillés** : Seuls seront dupliqués les salariés ayant travaillés sur l'exercice indiqué dans la rubrique ci–après « *Copier les renseignements* ».
- Répondez **2020** à « *Copier les renseignements*
- Répondez **2021** à « *Dans le dossier copie* ».
- Vous pouvez éventuellement sélectionner la (les) fourchette(s) de salariés que vous souhaitez dupliquer.
- $\triangleright$  Cliquez sur le bouton  $\sqrt{\frac{V_{\text{Nulider}}}{V_{\text{Nulider}}}}$

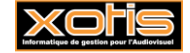

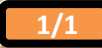

## **Modification taux AT**

**14/01/2021**

### **Comment modifier le taux d'AT ?**

### **Modification du plan de paye dossier**

### Au menu de Studio cliquez sur « *Paramétrage* » / « *Plan de paye dossier* ».

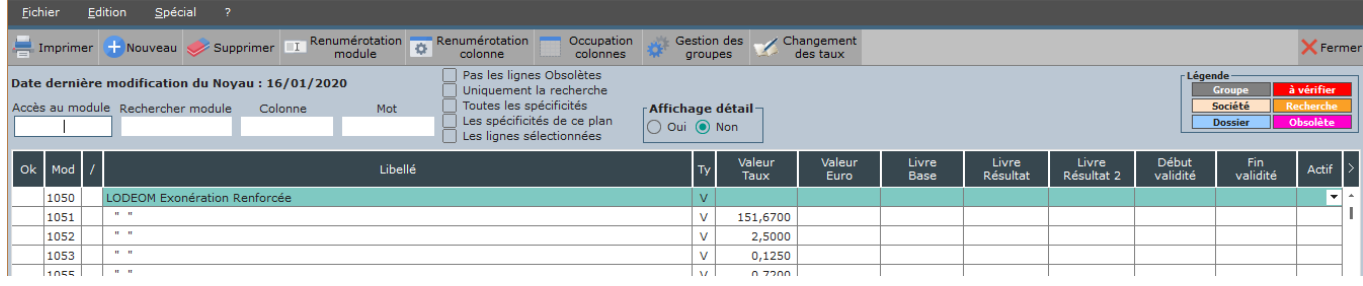

## Changement

Cliquez sur le bouton des taux des taux , une liste des modules pour lesquels vous pouvez changer les taux s'affichera.

#### Exemple

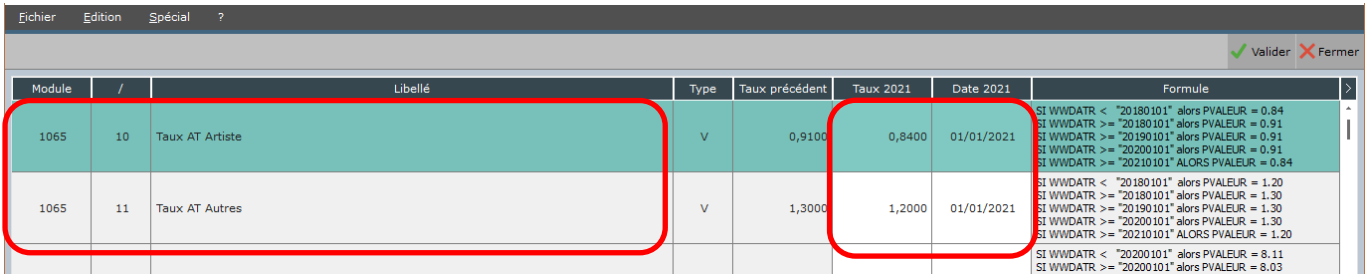

Pour modifier le taux d'AT pour les artistes, positionnez-vous sur le module **1065/10** « *Taux AT Artistes* » :

- Dans la colonne « *Taux 2021* », saisissez le taux d'AT pour vos artistes (taux attendu par l'URSSAF),
- Dans la colonne « *Date 2021* », laissez **01/01/2021** (il s'agit de la date à partir de laquelle le taux est effectif).

Pour modifiez le taux d'AT du personnel autre que les artistes, positionnez-vous sur le module **1065/11** « *Taux AT Autres* » :

- Dans la colonne « *Taux 2021* », saisissez le taux d'AT (taux attendus par l'URSSAF),
- Dans la colonne « *Date 2021* », laissez **01/01/2021** (il s'agit de la date à partir de laquelle le taux est effectif).

Valider Cliquez sur le bouton et à la question « *Validez-vous les modifications ?* » cliquez sur **OUI**.

Cliquez ensuite sur le bouton **et à la question** « *Mise à jour des fichiers* ? » cliquez sur **OUI**.

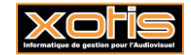

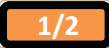

### **Modification du plan de paye société**

Il est possible de modifier le plan de paye société afin que la rectification soit répercutée automatiquement sur tous les plans de paye des dossiers créés sous cette société.

Toutefois, pour que cette répercussion soit effective dans un dossier, il ne faut pas que le module changé présente déjà une modification dans le plan de paye dossier.

Au menu de Studio cliquez sur « *Paramétrage* » / « *Société* » puis sur le bouton .

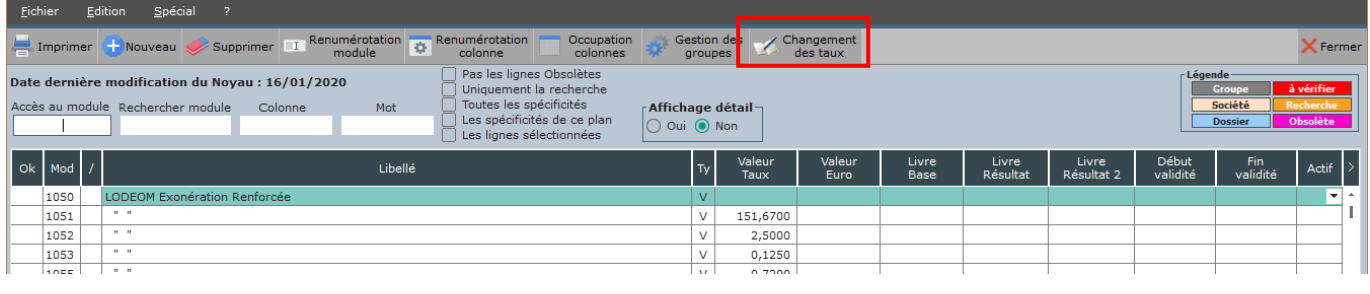

## Changement

Cliquez sur le bouton des taux des taux , une liste des modules pour lesquels vous pouvez changer les taux s'affichera.

Exemple

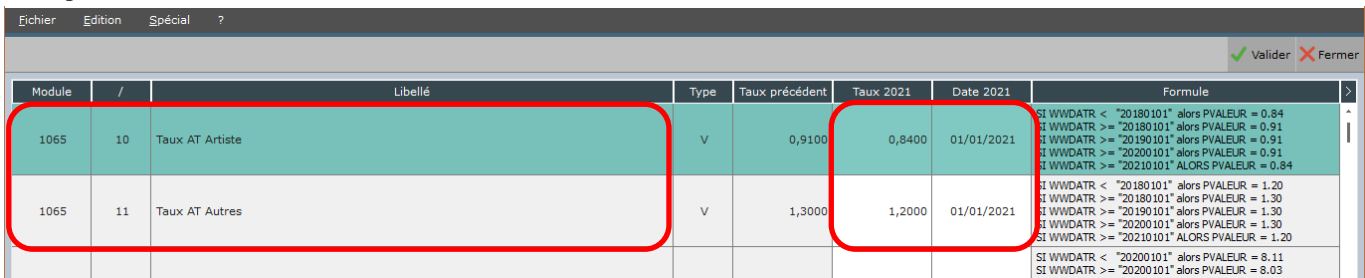

Pour modifier le taux d'AT pour les artistes, positionnez-vous sur le module **1065/10** « *Taux AT Artistes* » :

- Dans la colonne « *Taux 2021* », saisissez le taux d'AT pour vos artistes (taux attendu par l'URSSAF),
- Dans la colonne « *Date 2021* », laissez **01/01/2021** (il s'agit de la date à partir de laquelle le taux est effectif).

Pour modifiez le taux d'AT du personnel autre que les artistes, positionnez-vous sur le module **1065/11** « *Taux AT Autres* » :

- Dans la colonne « *Taux 2021* », saisissez le taux d'AT (taux attendus par l'URSSAF),
- Dans la colonne « *Date 2021* », laissez **01/01/2021** (il s'agit de la date à partir de laquelle le taux est effectif).

Valider Cliquez sur le bouton et à la question « *Validez-vous les modifications ?* » cliquez sur **OUI**.

Cliquez ensuite sur le bouton **et à la question** « *Mise à jour des fichiers* ? » cliquez sur **OUI**.

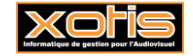

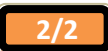

## **Ouverture des périodes de paie et effectifs**

## **Création des périodes**

Tout comme l'année dernière, seule la première période utilisée dans l'année sera à créer, les autres seront déterminées automatiquement en fonction de cette première période.

## **Effectifs**

Rappel : L'effectif pour la loi PACTE (mise en application en 2020) sert pour le calcul du FNAL et de l'effort de construction.

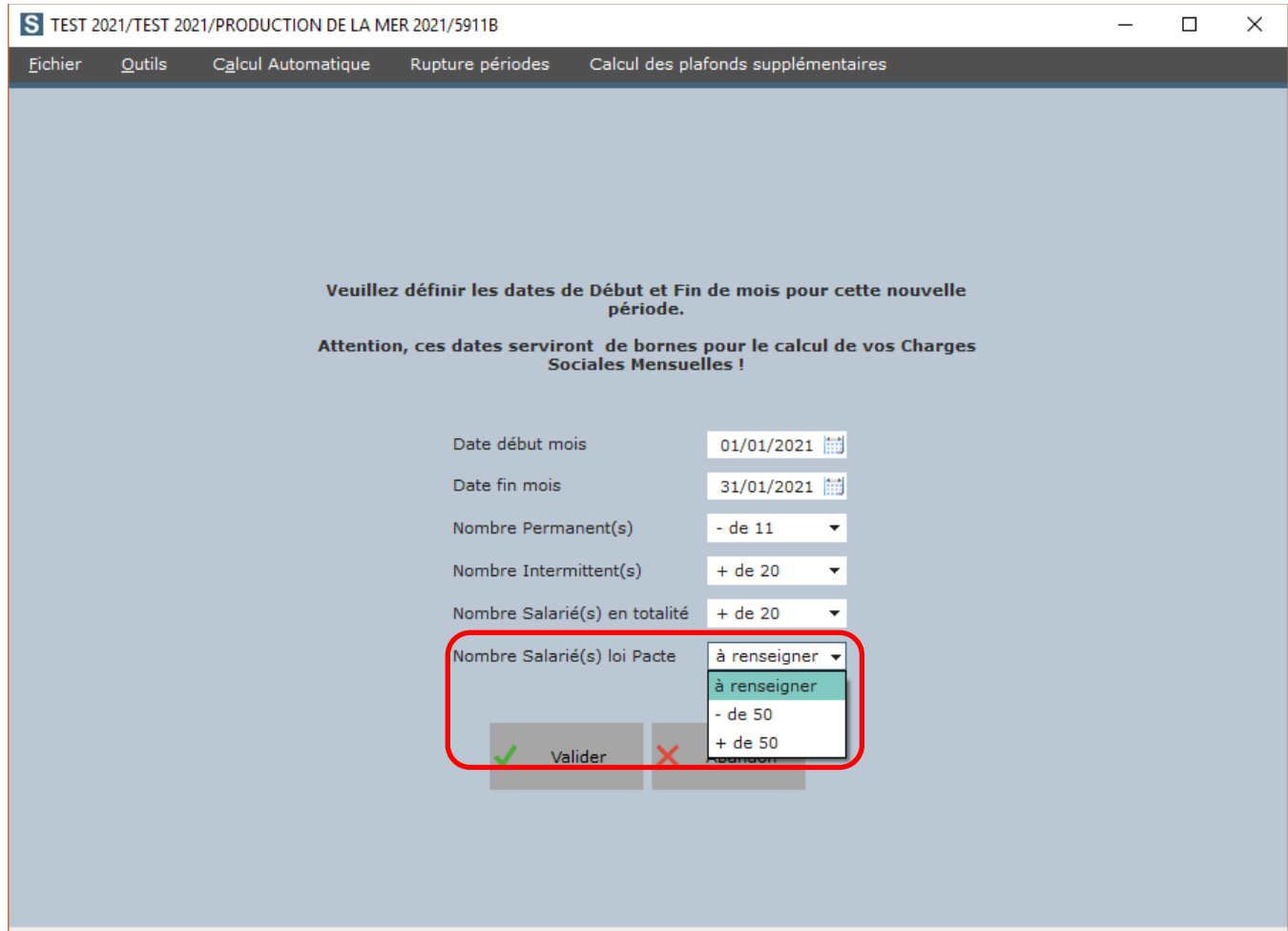

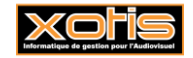

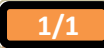

**14/01/2020**

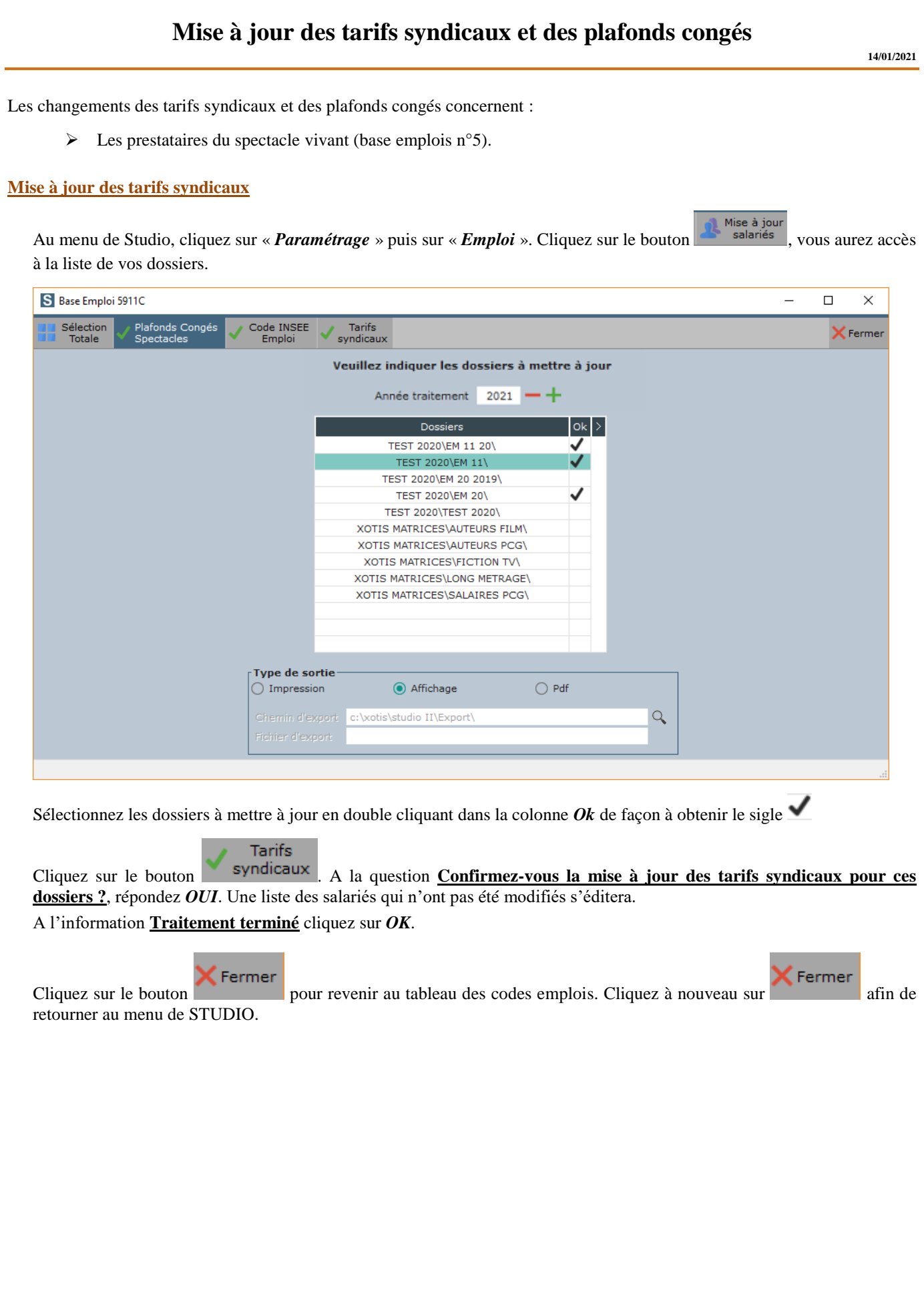

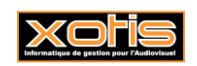

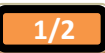

### **Mise à jour des plafonds congés**

Au menu de Studio, cliquez sur « *Paramétrage* » puis sur « *Emploi* ». Cliquez sur le bouton **de la mateire de la mateira de la mateira de la mateira de la mateira de la mateira de la mateira de la mateira de la mateira d** à la liste de vos dossiers.

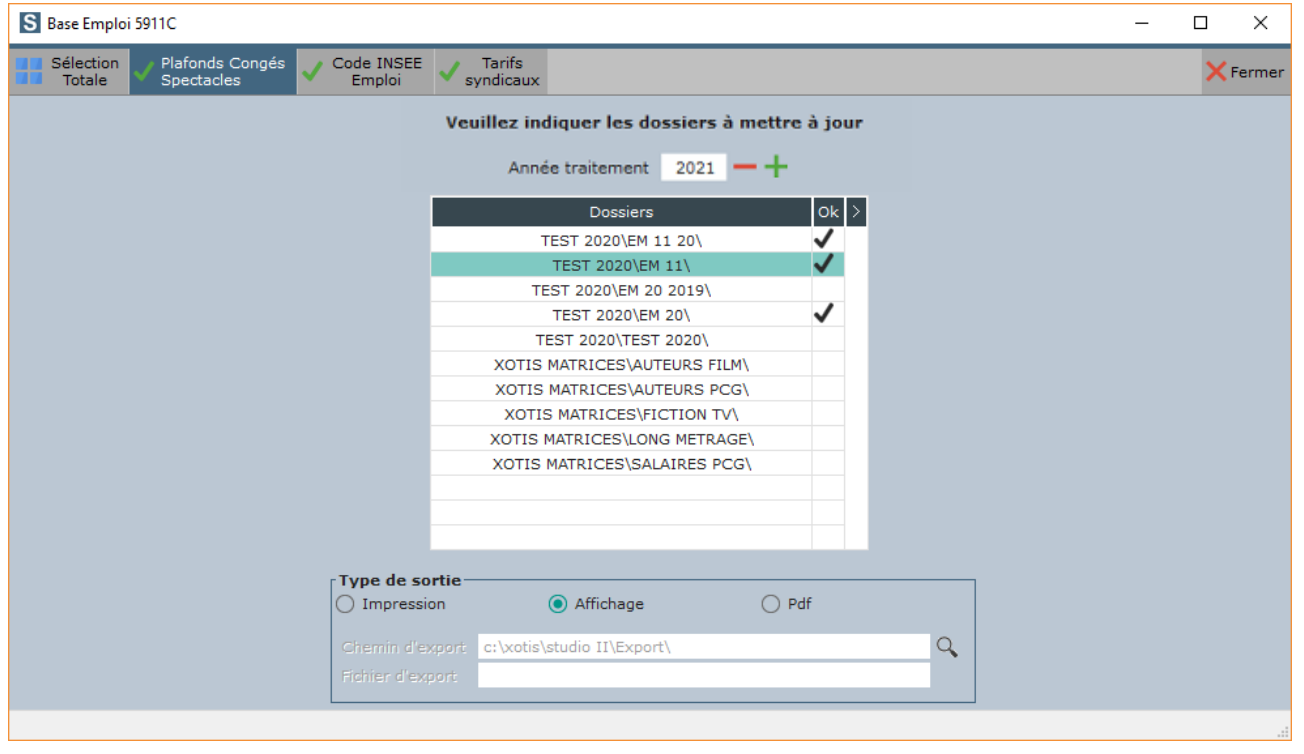

Sélectionnez les dossiers à mettre à jour en double cliquant dans la colonne  $Ok$  de façon à obtenir le sigle  $\blacktriangleright$ .

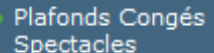

Cliquez sur le bouton Spectacles . A la question **Confirmez-vous la mise à jour des plafonds congés pour ces dossiers ?**, répondez *OUI*. Une liste des salariés qui n'ont pas été modifiés s'éditera. A l'information **Traitement terminé** cliquez sur *OK*.

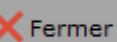

Cliquez sur le bouton **X** Fermer pour revenir au tableau des codes emplois. Cliquez à nouveau sur **X** Fermer afin de retourner au menu de STUDIO.

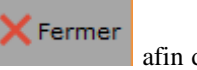

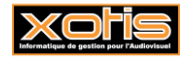

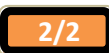